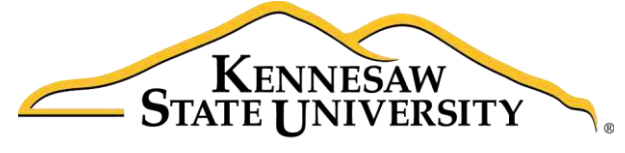

University Information **Technology Services** 

# Illustrator CC 2017 Layers Guide

# Adobe Illustrator Creative Cloud - Windows

University Information Technology Services

Learning Technologies, Training & Audiovisual Outreach

#### **Copyright © 2017 KSU Division of University Information Technology Services**

This document may be downloaded, printed, or copied for educational use without further permission of the University Information Technology Services Division (UITS), provided the content is not modified and this statement is not removed. Any use not stated above requires the written consent of the UITS Division. The distribution of a copy of this document via the Internet or other electronic medium without the written permission of the KSU - UITS Division is expressly prohibited.

#### **Published by Kennesaw State University - UITS 2017**

The publisher makes no warranties as to the accuracy of the material contained in this document and therefore is not responsible for any damages or liabilities incurred from UITS use.

# **University Information Technology Services**

Illustrator CC 2017 Layers Guide Adobe Illustrator Creative Cloud 2017

# **Table of Contents**

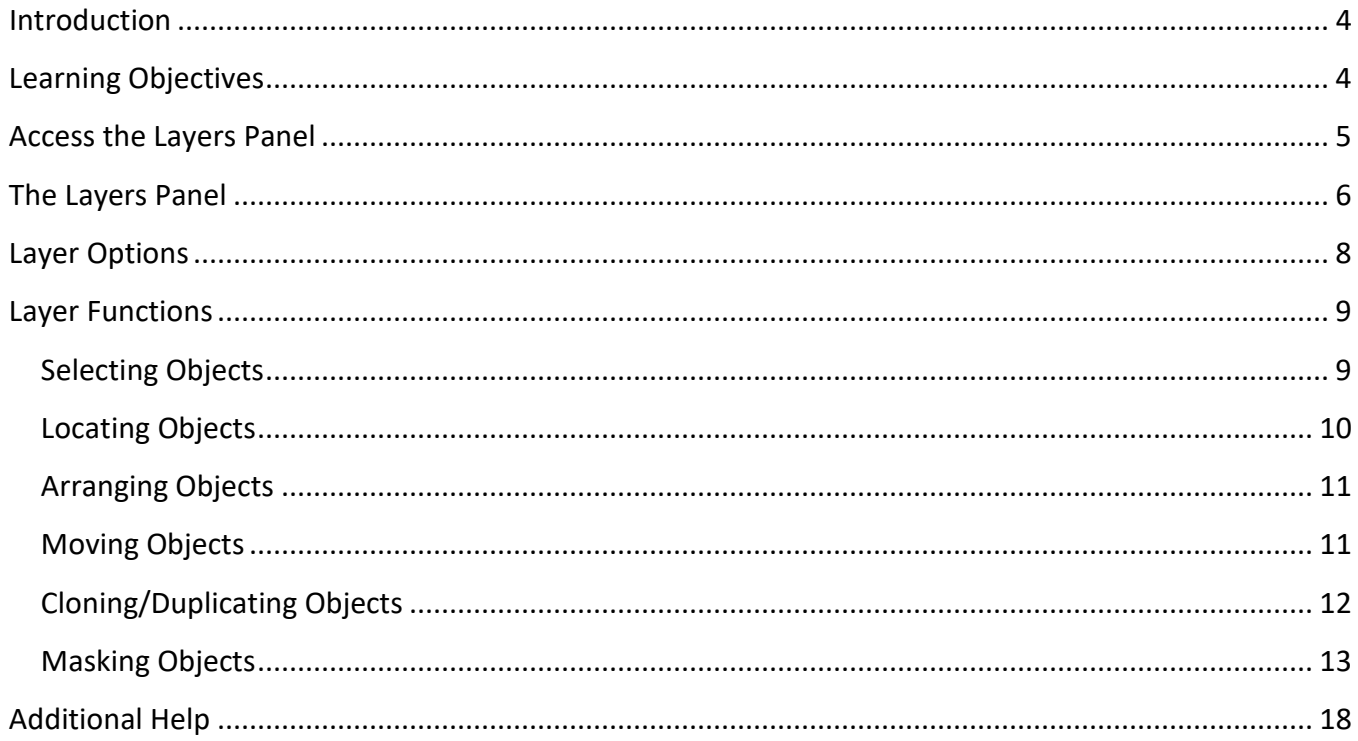

# <span id="page-3-0"></span>**Introduction**

Layers are similar to clear pages stacked on top of your artwork that help to keep your work organized. You can place content such as text, shapes, and other objects on a layer. You can rearrange layers, add multiple layers, remove layers, hide layers, or lock layers.

**Note:** This guide was created using a document that consists of layers. If you would like to follow along with the guide, either open a document that has layers or use one of Illustrator's templates by selecting **File → New From Template**.

# <span id="page-3-1"></span>**Learning Objectives**

After completing the instructions in this booklet, you will be able to:

- Access the layers panel.
- Navigate the layers panel.
- Change the options for a layer.
- Become familiar with the common functions of layers.

# <span id="page-4-0"></span>**Access the Layers Panel**

1. To list, organize, and edit the objects in a document, use the *Layers* panel on the right side of your screen (Se[e Figure 1\)](#page-4-1).

**Note:** If you do not see the *Layers* panel, follow these steps:

- a. In the *Menu* bar, click **Window** (See [Figure 1\)](#page-4-1).
- b. Click **Layers** (See [Figure 1\)](#page-4-1).

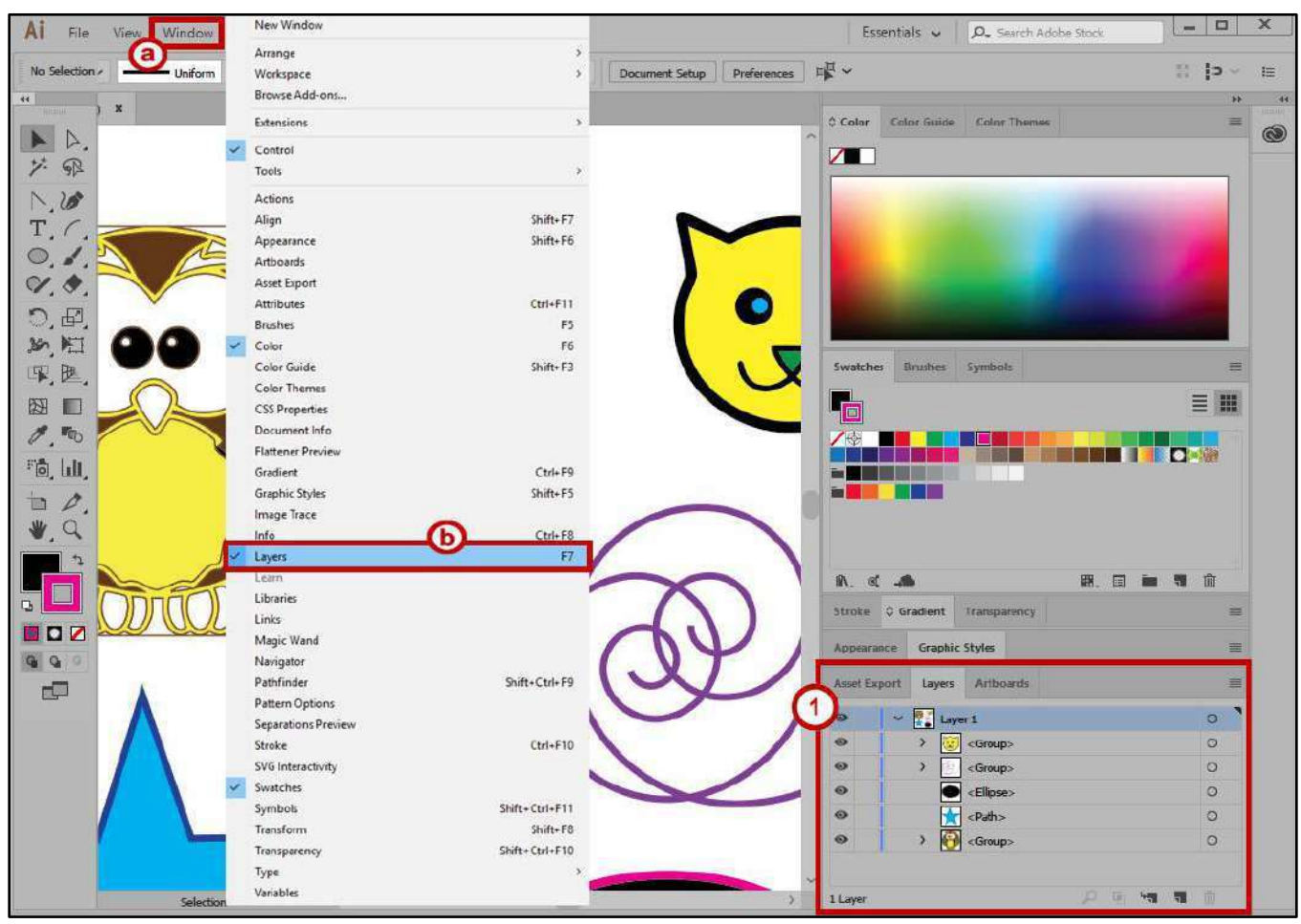

<span id="page-4-1"></span>**Figure 1 - Accessing the Layers Panel** 

# <span id="page-5-0"></span>**The Layers Panel**

- 1. **Layers Panel Menu** View layer options and access the *Layers Panel* options to modify the Layers panel (See [Figure 2\)](#page-5-1).
- 2. **Visibility column** Indicates whether items in the layers are visible or hidden (blank space), or whether they are template layers or outline layers (See [Figure 2\)](#page-5-1).
- 3. **Edit column** Indicates whether items are locked or unlocked. The lock icon indicates that the item is locked and cannot be edited; a blank space indicates that the item is unlocked and can be edited (See [Figure 2\)](#page-5-1).
- 4. **Disclosure Triangles** Click the *disclosure triangles* to view the components of a layer or an object (See [Figure 2\)](#page-5-1).
- 5. **Layers** Lists each object created such as paths, groups, and collective elements. Each layer is assigned a unique color (limited to 9 colors) (See [Figure 2\)](#page-5-1).
- 6. **Objects** Lists each object created on the Artboard (Se[e Figure 2\)](#page-5-1).
- 7. **Target column** Indicates whether items are targeted for application of effects and edit attributes in the *Appearance* panel. When the target button appears as a double ring icon, the item is targeted; a single ring icon indicates that the item is not targeted (See [Figure 2\)](#page-5-1).
- 8. **Selection column** Indicates whether items are selected. A color box appears when an item is selected. If an item, such as a layer or group, contains some objects that are selected and other objects that are unselected, a smaller selection color box appears next to the parent item. If all of the objects within the parent item are selected, the selection color boxes are the same size as the marks that appear next to selected objects (See [Figure 2\)](#page-5-1).

<span id="page-5-1"></span>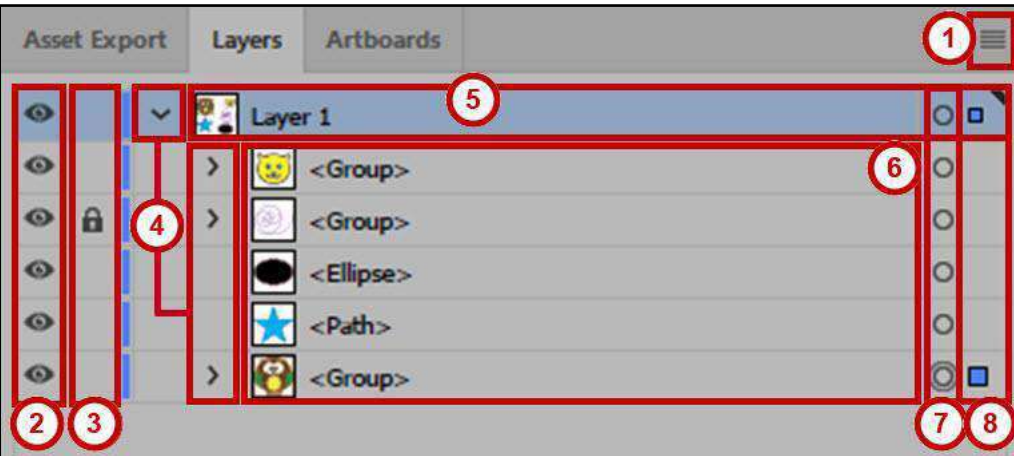

**Figure 2 - Layers Panel 1**

- 9. **Locate Object** Select an object in the document window. If you select more than one object, the front most object in the stacking order will be located. Click *Locate Object* from the *Layers*  panel menu to locate the layer (See [Figure 3\)](#page-6-0).
- 10. **Make/Release Clipping Mask** Allows you to create a clipping mask, and release clipping masks (Se[eFigure 3\)](#page-6-0).
- 11. **Create New Sublayer** Click the *Create New Sublayer* button to add a new sublayer (See [Figure 3\)](#page-6-0).
- 12. **Create New Layer** Click the *Create New Layer* button to add a new layer (Se[e Figure 3\)](#page-6-0).
- <span id="page-6-0"></span>13. **Delete** - Select a layer or object, and then click the trash can to delete it (See [Figure 3\)](#page-6-0).

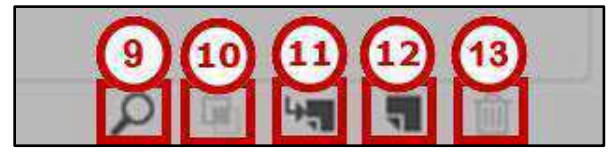

**Figure 3 - Layers Panel 2** 

## <span id="page-7-0"></span>**Layer Options**

- 1. **Name** Name the layer (See [Figure 4\)](#page-7-1).
- 2. **Color** The layer's color setting (choose a color from the menu or click the color swatch to select a color) (See [Figure 4\)](#page-7-1).
- 3. **Template** Select this option to make the layer a template layer (See [Figure 4\)](#page-7-1).
- 4. **Lock** Select this option to prevent changes to the item (See [Figure 4\)](#page-7-1).
- 5. **Show** Select this option to display all artwork contained in the layer on the artboard (See [Figure 4\)](#page-7-1).
- 6. **Print** Select this option to make the artwork contained in the layer printable (See [Figure 4\)](#page-7-1).
- 7. **Preview** Displays the artwork contained in the layer in color. If this option is not checked, the artwork will appear in Outline view (See [Figure 4\)](#page-7-1).
- 8. **Dim Images to** Reduces the intensity of linked images and bitmap images contained in the layer to the specified percentage (See [Figure 4\)](#page-7-1).

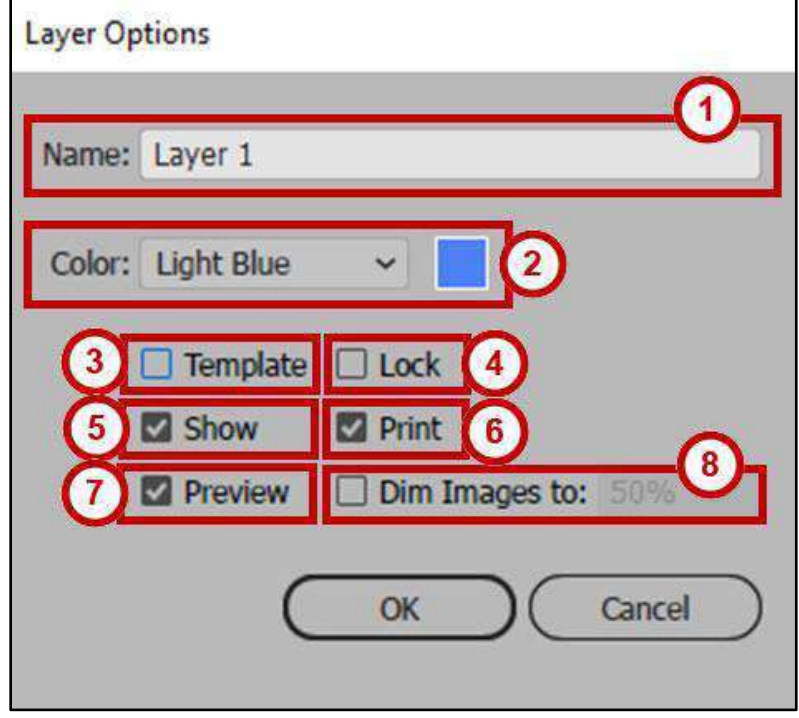

<span id="page-7-1"></span>**Figure 4 - Layer Options** 

# <span id="page-8-0"></span>**Layer Functions**

Layers assist in producing complex artwork. Below are some common functions of layers:

#### <span id="page-8-1"></span>**Selecting Objects**

To select objects:

- 1. Find the object you would like to select in the layers panel (See [Figure 5\)](#page-8-2).
- 2. Click the **circle** in the target column. A colored box will appear in the selection column and a highlight box will appear around the object once an item is selected (See [Figure 5\)](#page-8-2).

<span id="page-8-2"></span>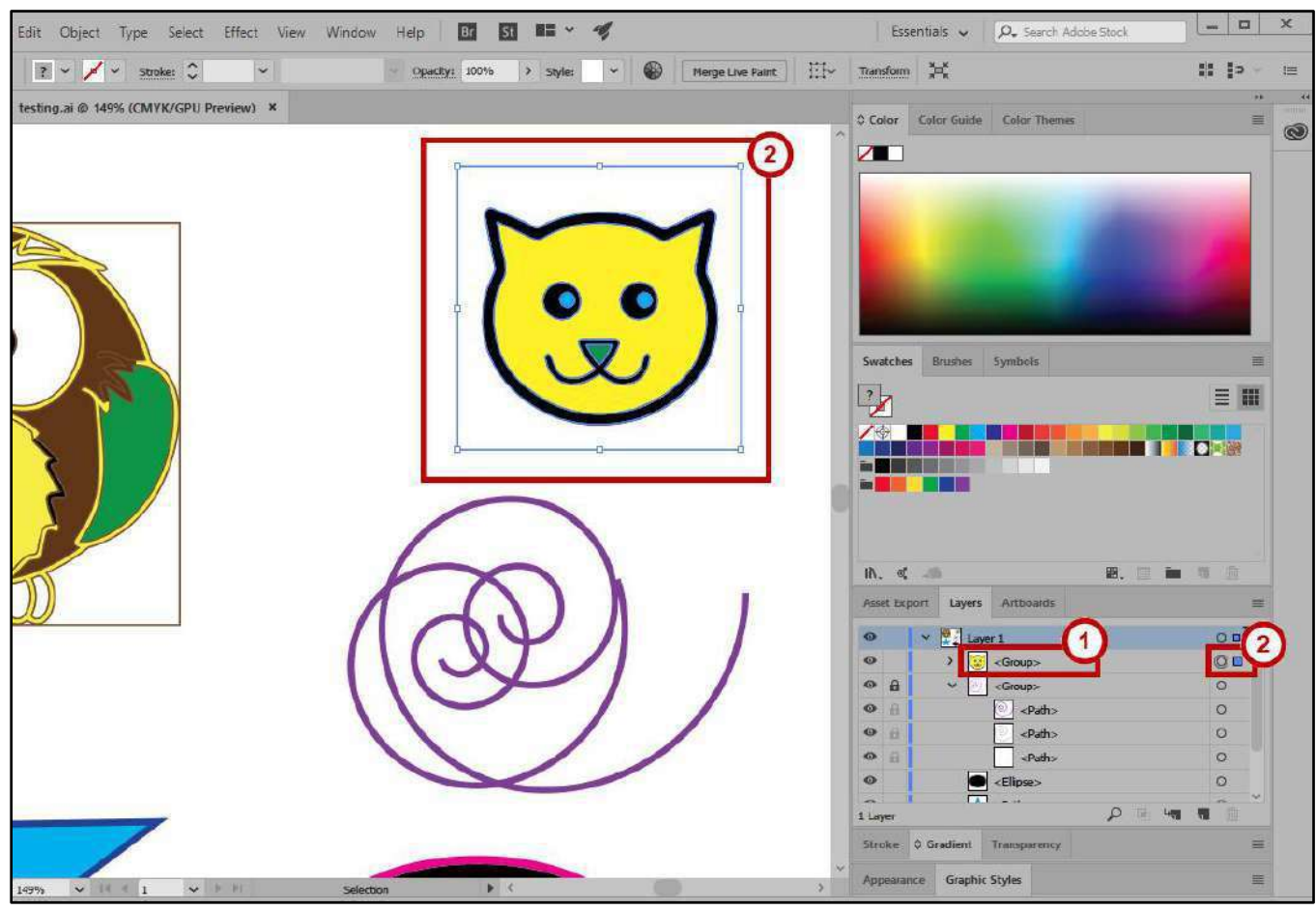

**Figure 5 - Select Object** 

#### <span id="page-9-0"></span>**Locating Objects**

To locate an object in the layers panel:

- 1. Click on an **object** on the artboard (see [Figure 6\)](#page-9-1).
- 2. In the *Layers* Panel, click the **Locate Object** button (see [Figure 6\)](#page-9-1).
- 3. The object is highlighted in the *Layers* panel (see [Figure 6\)](#page-9-1).

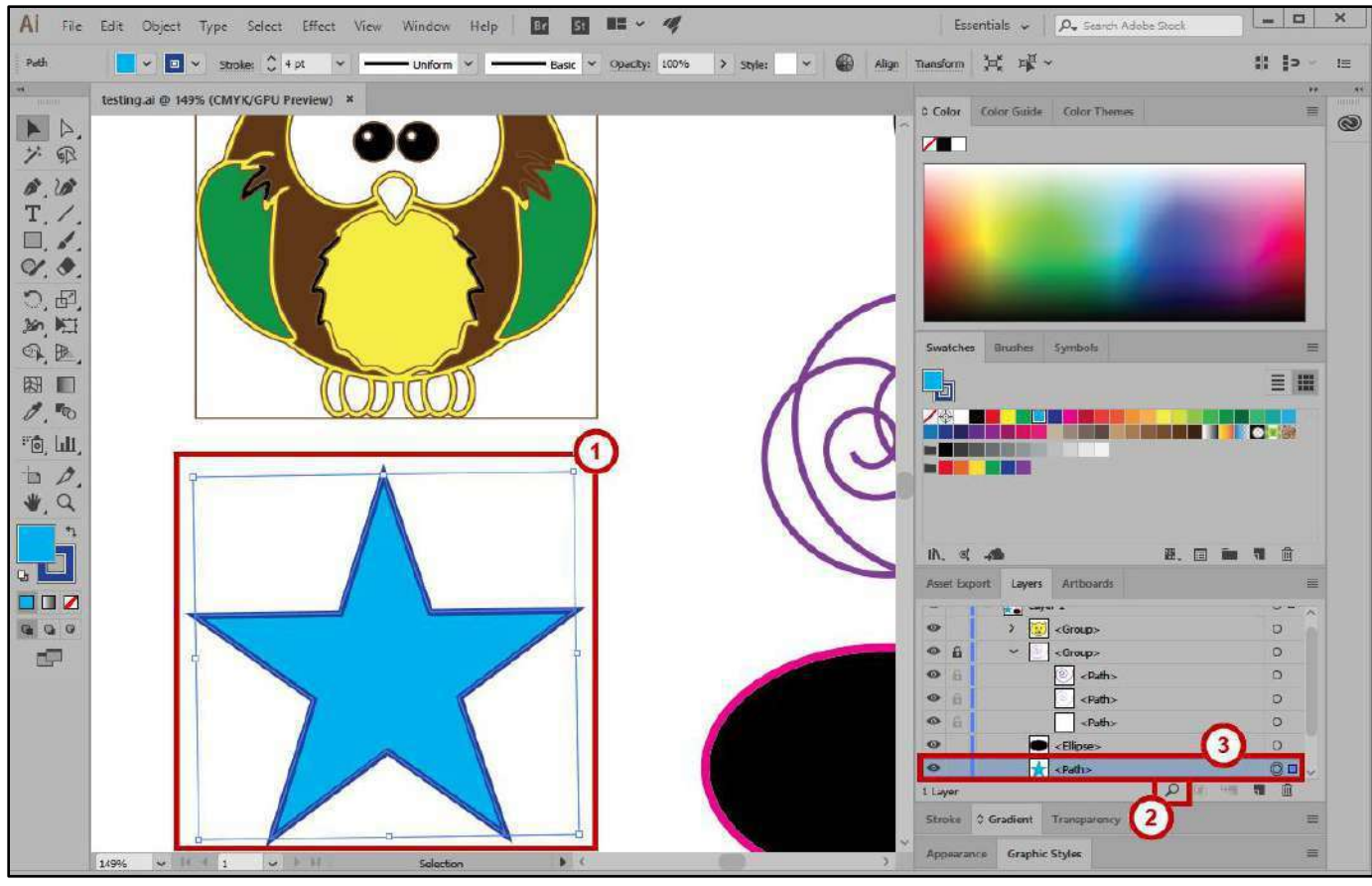

<span id="page-9-1"></span>**Figure 6 - Locate Object** 

#### <span id="page-10-0"></span>**Arranging Objects**

To rearrange objects:

- 1. Click the object's name (See [Figure 7\)](#page-10-2).
- 2. **Drag** the item until the blue insertion line appears in the desired position (See [Figure 7\)](#page-10-2).

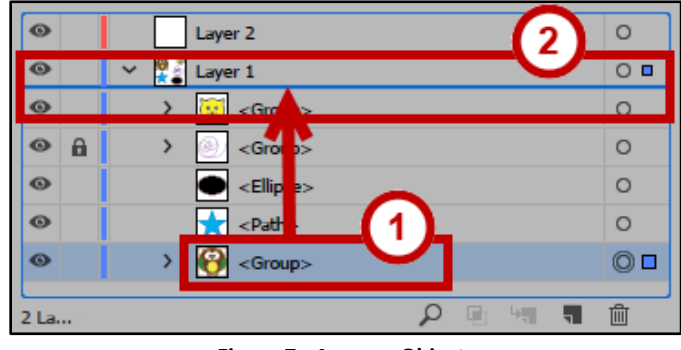

**Figure 7 - Arrange Objects** 

<span id="page-10-2"></span>3. **Release** the mouse button. The item has been moved to a new location in the *Layers* panel*.*

| $\circ$    | Layer 2                            | O               |
|------------|------------------------------------|-----------------|
| $\circ$    | $\sim$ 0<br>л<br>Layer 1           | $\circ$ $\circ$ |
| $\bullet$  | <group></group>                    |                 |
| $\circ$    | <group><br/><b>G</b><br/>y</group> | O               |
| ⊕<br>a     | <group><br/>Y</group>              | $\Omega$        |
| $\circ$    | $<$ Ellipse $>$                    | $\Omega$        |
| $^{\circ}$ | $<$ Path $>$                       | $\circ$         |
| 2 La.      | <b>Part 10</b><br>Lui I            | 峏               |

**Figure 8 - New Location** 

#### <span id="page-10-1"></span>**Moving Objects**

To move a selected object from one layer to another:

- 1. Click the **color-selection square** to the right of the target button (Se[e Figure 9\)](#page-10-3).
- <span id="page-10-3"></span>2. Drag the **object** on top of the layer of your choice (See [Figure 9\)](#page-10-3).

| $\omega$        |    | Layer 2         |         |
|-----------------|----|-----------------|---------|
| ⊛               | Ÿ. | Layer 1         |         |
| Ø               |    | $e$ Path $\ge$  |         |
| $\bullet$       |    | <group></group> |         |
| $\circ$<br>a    |    | <group></group> |         |
| $^{\circ}$<br>в |    | $e$ Path $\ge$  | $\circ$ |
| $\circ$<br>в    |    | <path></path>   | $\circ$ |
|                 |    |                 | $\sim$  |

**Figure 9 - Select and Drag Object** 

3. Release the **mouse** button. The object is moved to the selected layer.

|         |   | $\sim$ $\sqrt{12}$<br>Layer 2       | $\circ$ $\Box$ |              |
|---------|---|-------------------------------------|----------------|--------------|
| $\circ$ |   | $\overline{\omega}$ <group></group> | © □            |              |
| ⊚       |   | $\checkmark$<br>Layer 1             | O              |              |
| $\circ$ |   | $<$ Path $>$                        | O              |              |
| $\circ$ | a | <group><br/>↩</group>               | O              |              |
| ⊚       | а | $<$ Path $>$<br>ø                   | O              |              |
|         | a | $<$ Path $>$                        | $\Omega$       |              |
|         |   | $ -$                                |                | $\checkmark$ |
| La      |   | ⊞                                   | ⋒              |              |

**Figure 10 - Moved Object** 

### <span id="page-11-0"></span>**Cloning/Duplicating Objects**

To make a copy of an object:

1. Press **Alt** on your keyboard while dragging the **color selection square** to another layer. A plus sign appears while you drag to indicate that you are making a clone of the object.

| w       |          | Layer 1<br>좋을                                                    |   |
|---------|----------|------------------------------------------------------------------|---|
| $\odot$ |          | Path                                                             |   |
| ø       |          | <group><br/><math display="inline">\Omega_{\rm c}</math></group> |   |
| $\odot$ | a        | ↩<br><group></group>                                             |   |
| $\odot$ | $\theta$ | $<$ Path $>$<br>ø                                                | O |
| $\odot$ | 品        | <path></path>                                                    | O |
| 2 La    |          |                                                                  | ∀ |

**Figure 11 - Press ALT and Drag** 

2. Release the **mouse** button to place a duplicate object in the selected layer.

|           |   | Layer 2                           |         |  |
|-----------|---|-----------------------------------|---------|--|
| ශ         |   | $\overline{u}$<br><group></group> |         |  |
| ø         |   | Layer 1<br>×.<br>医时               | $\circ$ |  |
| $\odot$   |   | $<$ Path $>$                      | O       |  |
| $\odot$   | a | <group><br/>₩</group>             | $\circ$ |  |
| $\circ$   | a | $<$ Path $>$                      | $\circ$ |  |
| $\bullet$ | a | <path></path>                     | $\circ$ |  |
|           |   | - -                               |         |  |
| La        |   | ⊞                                 | m       |  |

**Figure 12 - Duplicate Object** 

#### <span id="page-12-0"></span>**Masking Objects**

A clipping mask is an object whose shape masks other artwork so that only areas that lie within the shape are visible. To make a clipping mask:

- 1. Draw an **object** or place an **image** into the desired layer.
- 2. In the *Tools Panel*, click and hold the **Shape** tool (See [Figure 13\)](#page-12-1).
- 3. Click the desired **shape** (e.g. the Ellipse Tool) (Se[e Figure 13\)](#page-12-1).

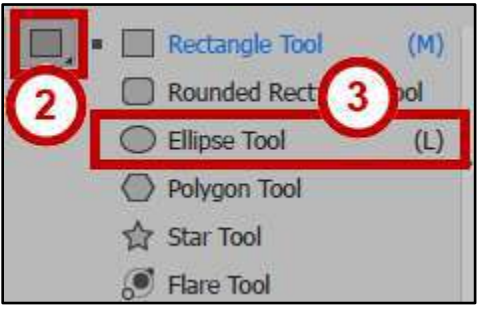

**Figure 13 - Ellipse Tool** 

<span id="page-12-1"></span>4. Draw a shape on top of the image using the **Ellipse Tool**.

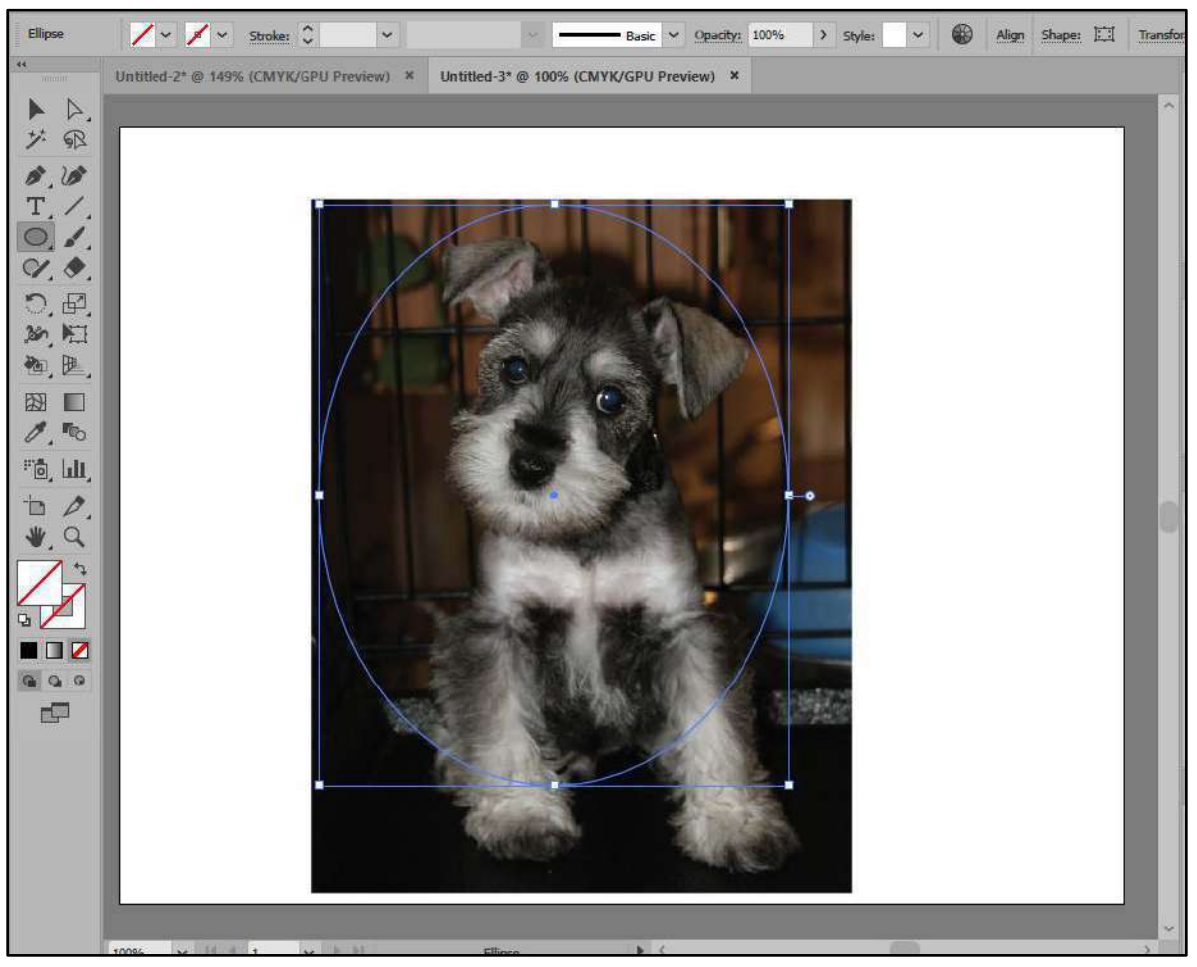

**Figure 14 - Draw Ellipse** 

- 5. In the *Tools* Panel, click the **Selection** tool (See [Figure 15\)](#page-13-0).
- 6. Left-click and drag to highlith both the **shape** and the **image** (See [Figure 15\)](#page-13-0).

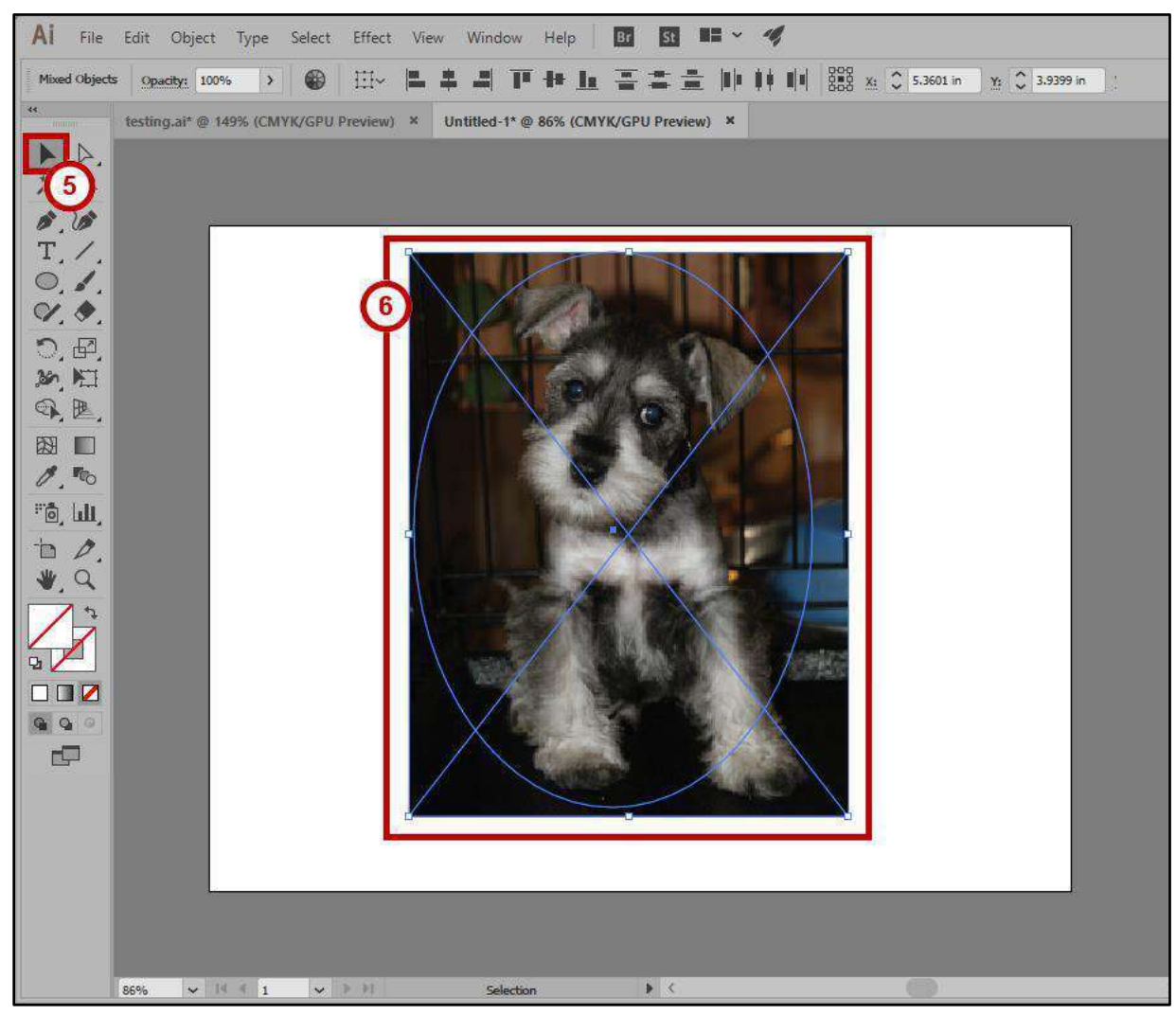

<span id="page-13-0"></span>**Figure 15 - Select Shape and Image** 

- 7. In the *Menu* bar, click **Object** (See [Figure 16\)](#page-14-0).
- 8. Click **Clipping Mask** (See [Figure 16\)](#page-14-0).
- 9. Click **Make** (See [Figure 16\)](#page-14-0).

<span id="page-14-0"></span>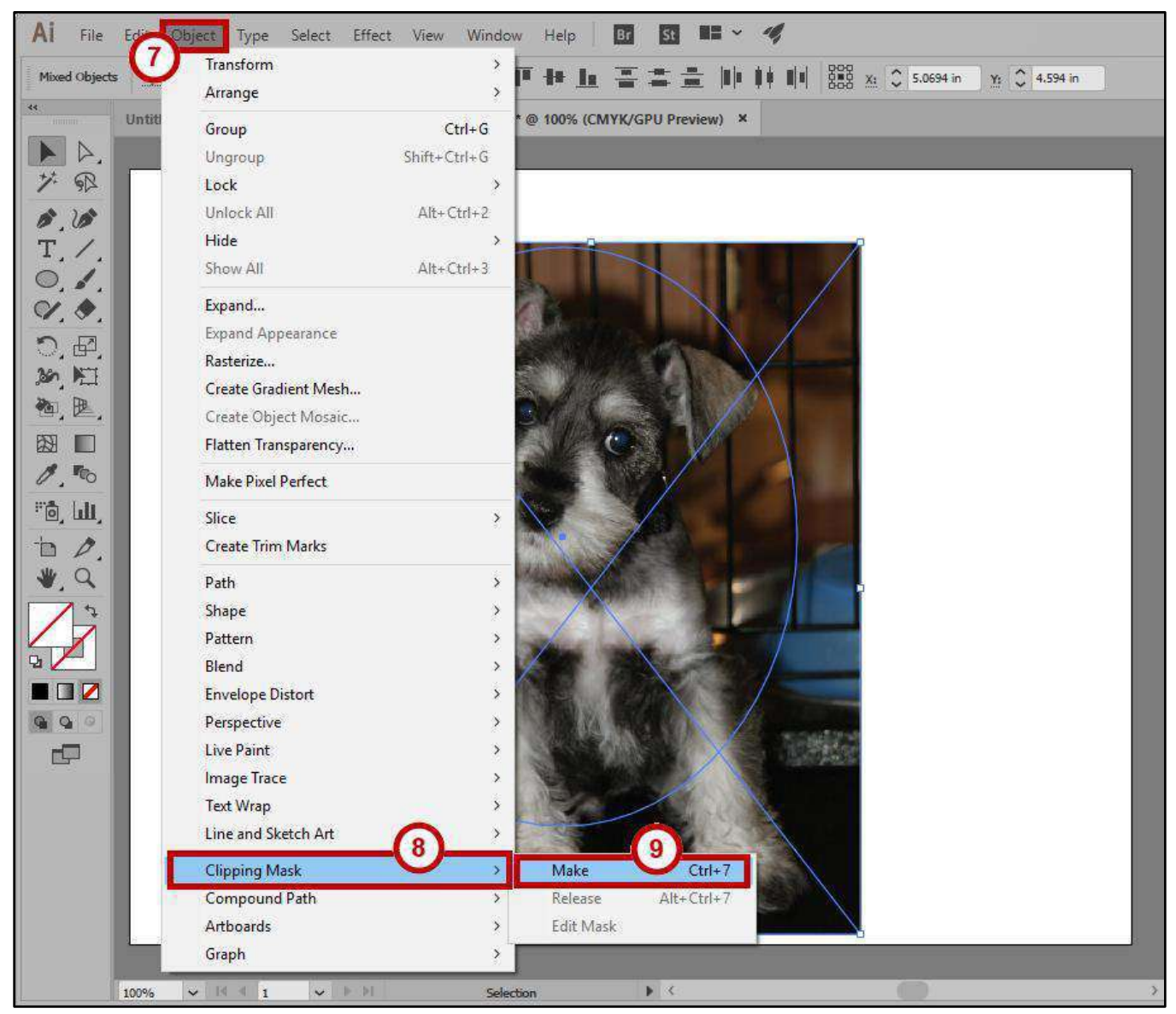

**Figure 16 - Object → Clipping Mask →Make** 

10. The image is clipped into the shape drawn on the image.

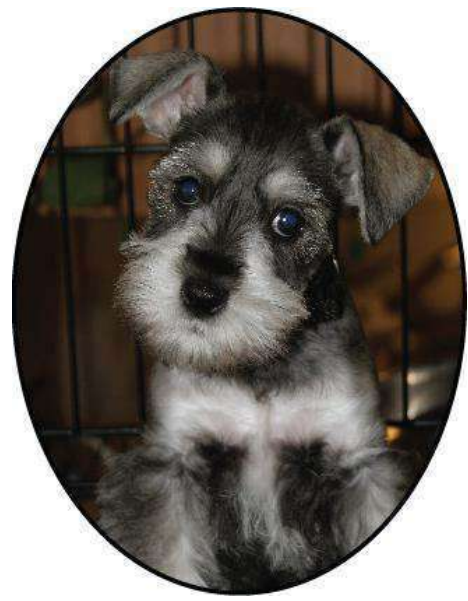

**Figure 17 - Clipping Mask** 

**Note:** Any portion of the image that was left outside of the shape will be removed.

- 11. To adjust the image inside the shape:
	- a. Select the **Direct Selection Tool** (See [Figure 18\)](#page-15-0).
	- b. Click in an empty space on the artboard (See [Figure 18\)](#page-15-0).
	- c. Click inside the image (See [Figure 18\)](#page-15-0).

<span id="page-15-0"></span>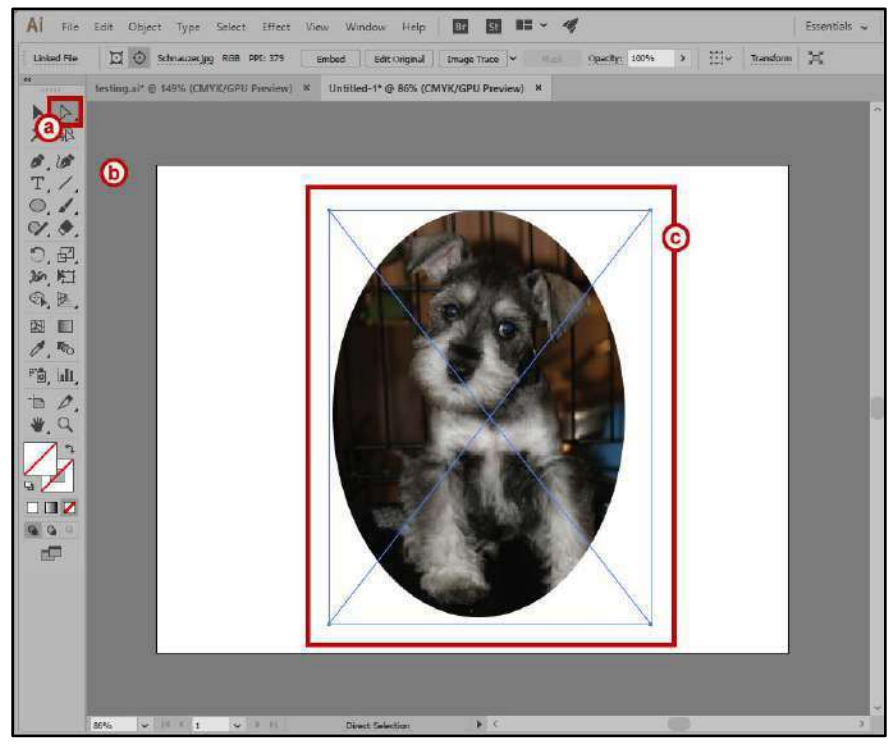

**Figure 18 - Direct Selection of Image** 

d. You should now be able to click and drag to move the **image** to the desired location within the shape.

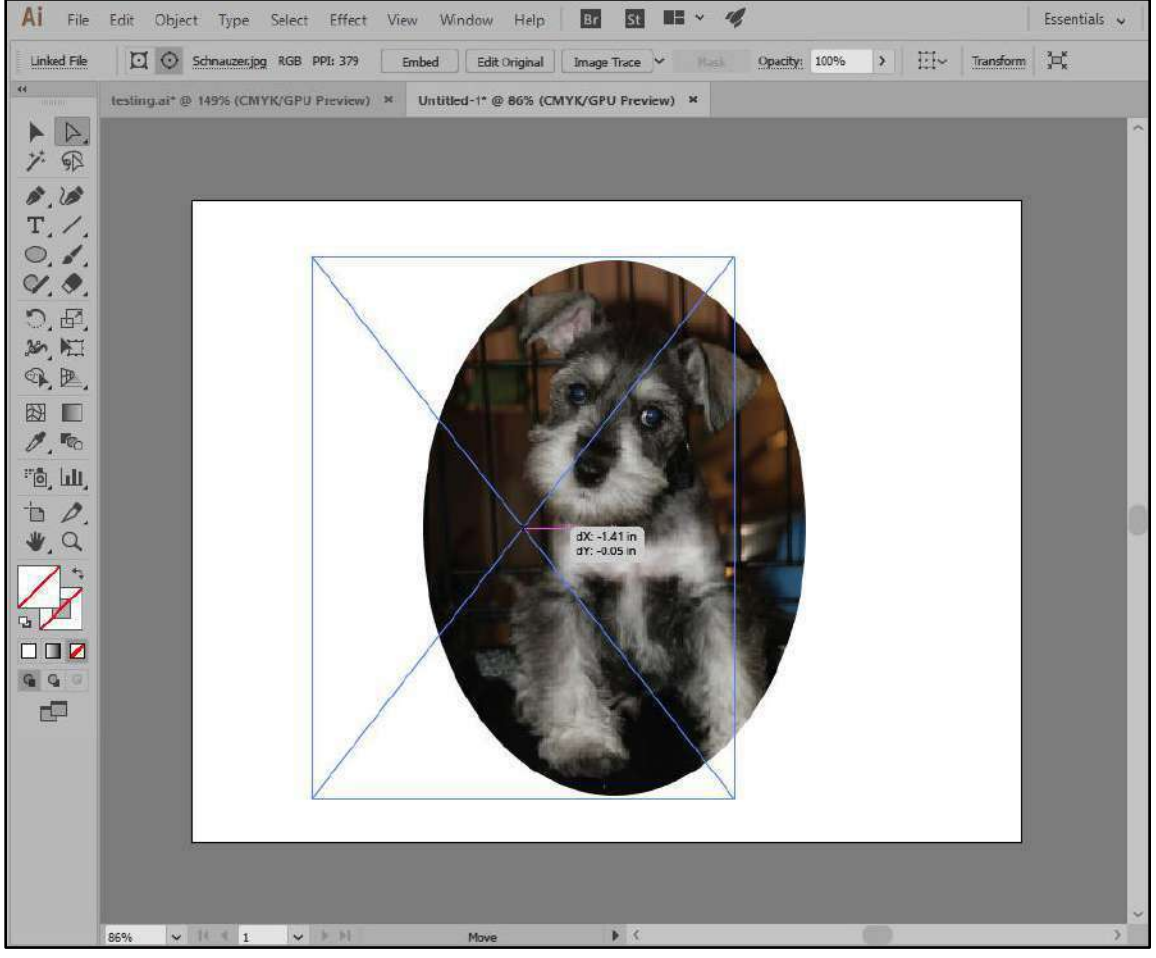

**Figure 19 - Move Image** 

To revert the image back to its original state:

- 1. Click **Object** (See [Figure 20\)](#page-17-1).
- 2. Click **Clipping Mask** (See [Figure 20\)](#page-17-1).
- 3. Click **Release** (See [Figure 20\)](#page-17-1).

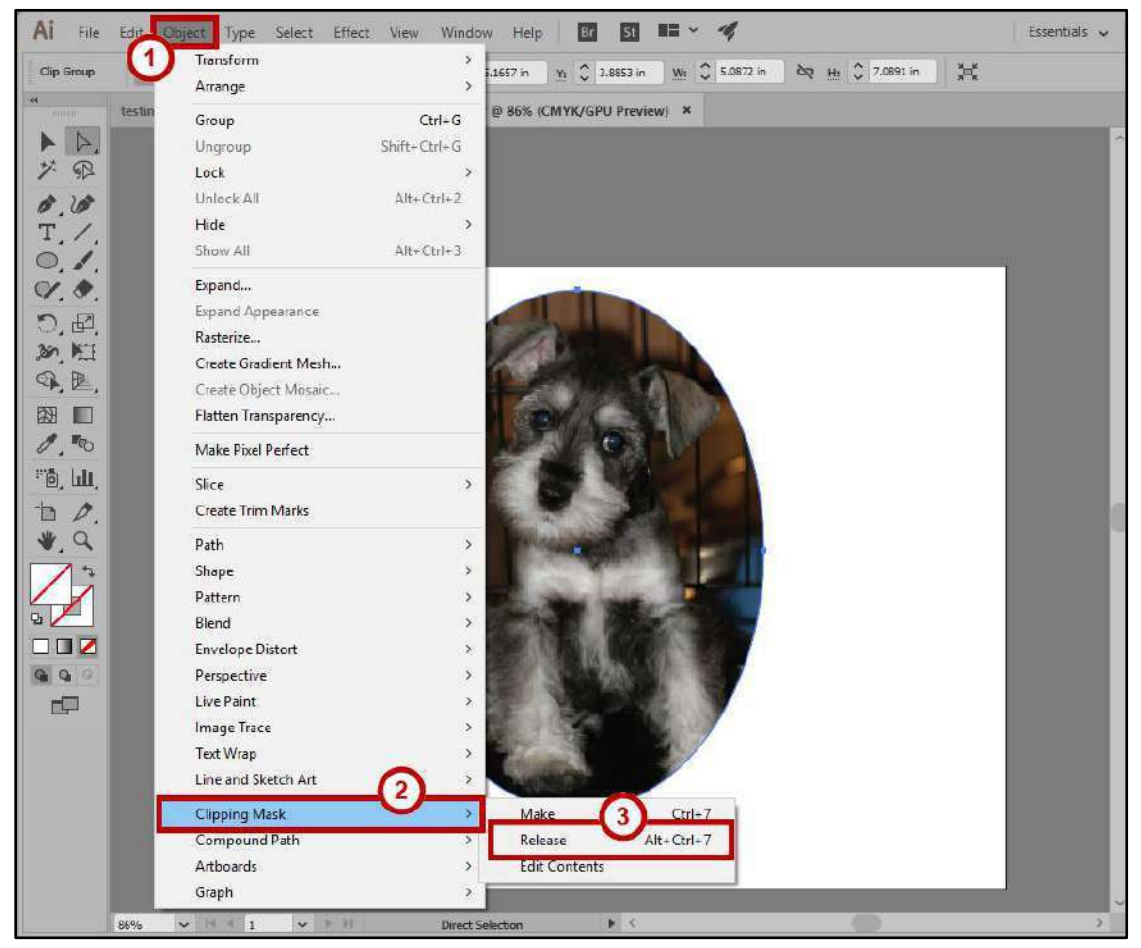

**Figure 20 - Revert Image** 

## <span id="page-17-1"></span><span id="page-17-0"></span>**Additional Help**

For additional support, please contact the KSU Service Desk:

#### **KSU Service Desk for Faculty & Staff**

- Phone: 470-578-6999
- Email: [service@kennesaw.edu](mailto:service@kennesaw.edu)
- Website: [http://uits.kennesaw.edu](http://uits.kennesaw.edu/)

#### **KSU Student Helpdesk**

- Phone: 470-578-3555
- · Email: [studenthelpdesk@kennesaw.edu](mailto:studenthelpdesk@kennesaw.edu)
- Website: [http://uits.kennesaw.edu](http://uits.kennesaw.edu/)